The GEN4 Wireless Network default Name and Password for the MikroTik hAP ac lite "Race Car" Wireless Router are identified on the GEN4 Wireless Network Name (MikroTik) and Security Key (Password) ID card located in the sleeve on the top of the MikroTik hAP ac lite Wireless Router box. The default Name and Password are used to establish the initial wireless connection between the PC & GEN4 Wireless Network. The following instructions details how to change the GEN4 Wireless Network default Name and Password for the "MikroTik hAP ac lite Race Car" Wireless Router using the MikroTik online configuration tool.

You may want to change the GEN4 Wireless Network Name to easily associate it to a specific vehicle if running multiple vehicles with multiple GEN4 PRO XTREME Wireless Networks using MikroTik hAP ac lite wireless routers.

**Note:** These instructions only pertain to how to change the GEN4 Wireless Network Name and Password for the "**MikroTik hAP ac lite Race Car"** wireless router. Instructions on how to change the GEN4 Wireless Network Name and Password for the yellow **"GLiNet In-Vehicle"** wireless router are located on the BS3 website under the GEN4 PRO XTREME section.

In order to change the BS3 GEN4 Wireless Network default Name and Password, the MikroTik hAP ac lite Wireless Router must be powered on and wirelessly connected to a PC in order to access the MikroTik online configuration tool.

**Note:** STEP 2 of the "GEN4 PRO XTREME Initial Setup Instructions for Wireless Ethernet - MikroTik", located on the BS3 website under the GEN4 PRO XTREME section, explain how to establish a wireless connection between the PC and GEN4 Wireless Network.

Once a wireless connection is established between the PC and GEN4 Wireless Network using the MikroTik hAP ac lite Wireless Router, type the following address into your PC's browser; http://192.168.88.1 and hit the enter key.

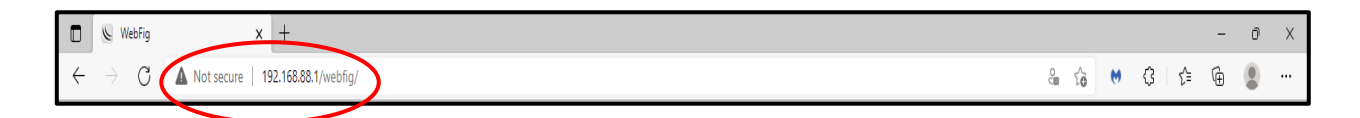

After hitting the enter key, the following MikroTik online configuration tool window will open showing the existing GEN4 Wireless **Network Names** (for this example**: GEN4 WIFI MikroTik 0001**) for the 2GHz B/G/N & 5GHz A/N/AC Wireless Networks and **WiFi Password** (for this example: **NAKAWFEK**).

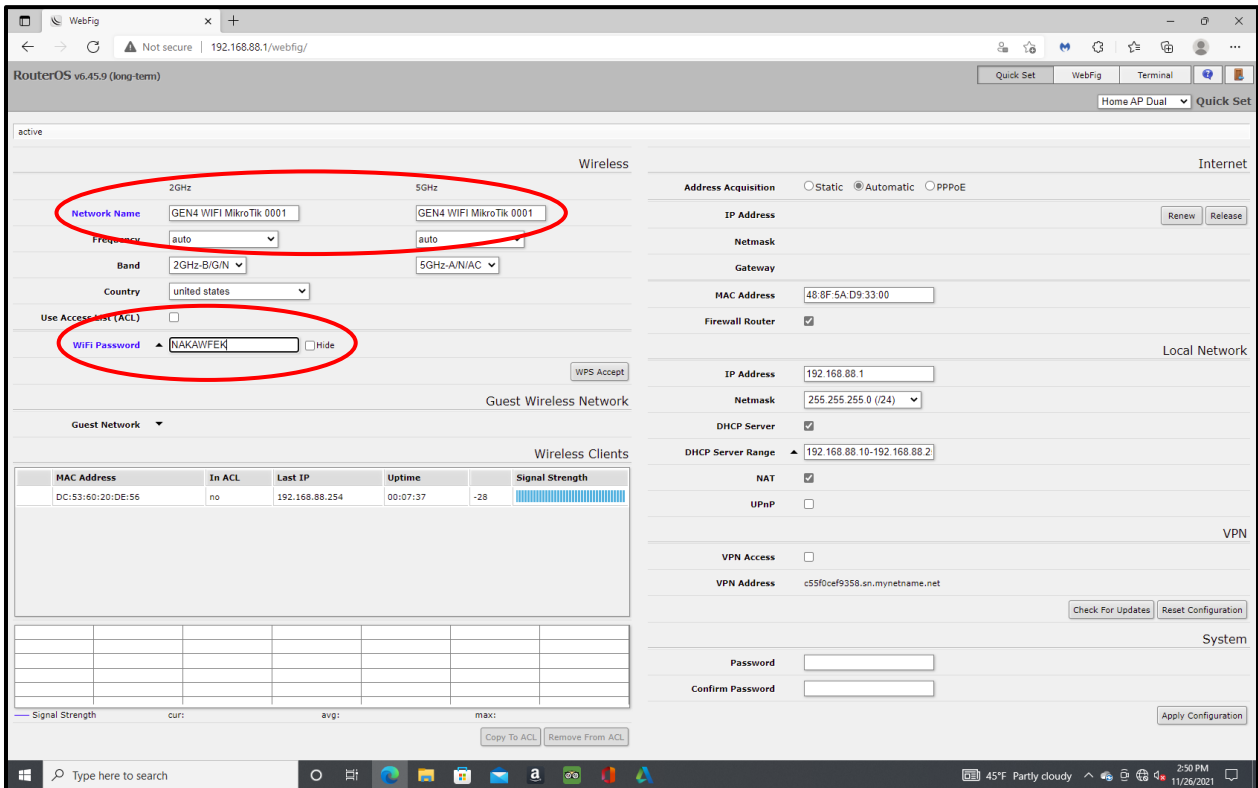

Once the MikroTik online configuration tool window opens, highlight and type the new GEN4 WIFI MikroTik **Network Names** in the windows under the 2GHz & 5GHz Network Names section. **The 2GHz & 5GHz Network Names must be the same.** For this example, the new GEN4 WIFI MikroTik 2GHz & 5GHz Network Names are **GEN4 WIFI MikroTik Car 1.** It is strongly recommended to keep "MikroTik" as part of the new GEN4 WIFI Network Name

Then highlight and type the new GEN4 WIFI MikroTik **WiFi Password** in the WiFi Password window. For this example, the new GEN4 WIFI MikroTik WiFi Password is **New Password.** You can create your own password up to 8 characters.

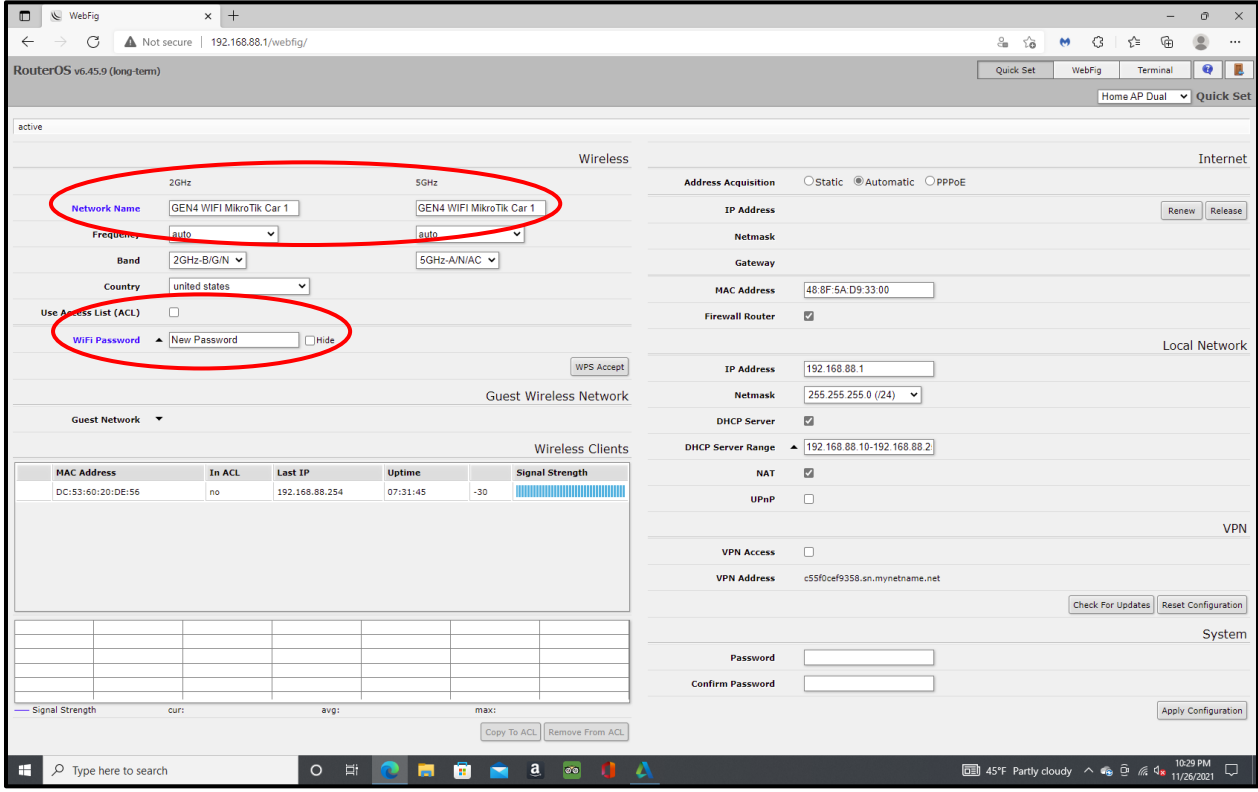

Once the new GEN4 WIFI MikroTik Network Names and Password are typed in, move the mouse over the green **Apply Configuration** button and left mouse click on it.

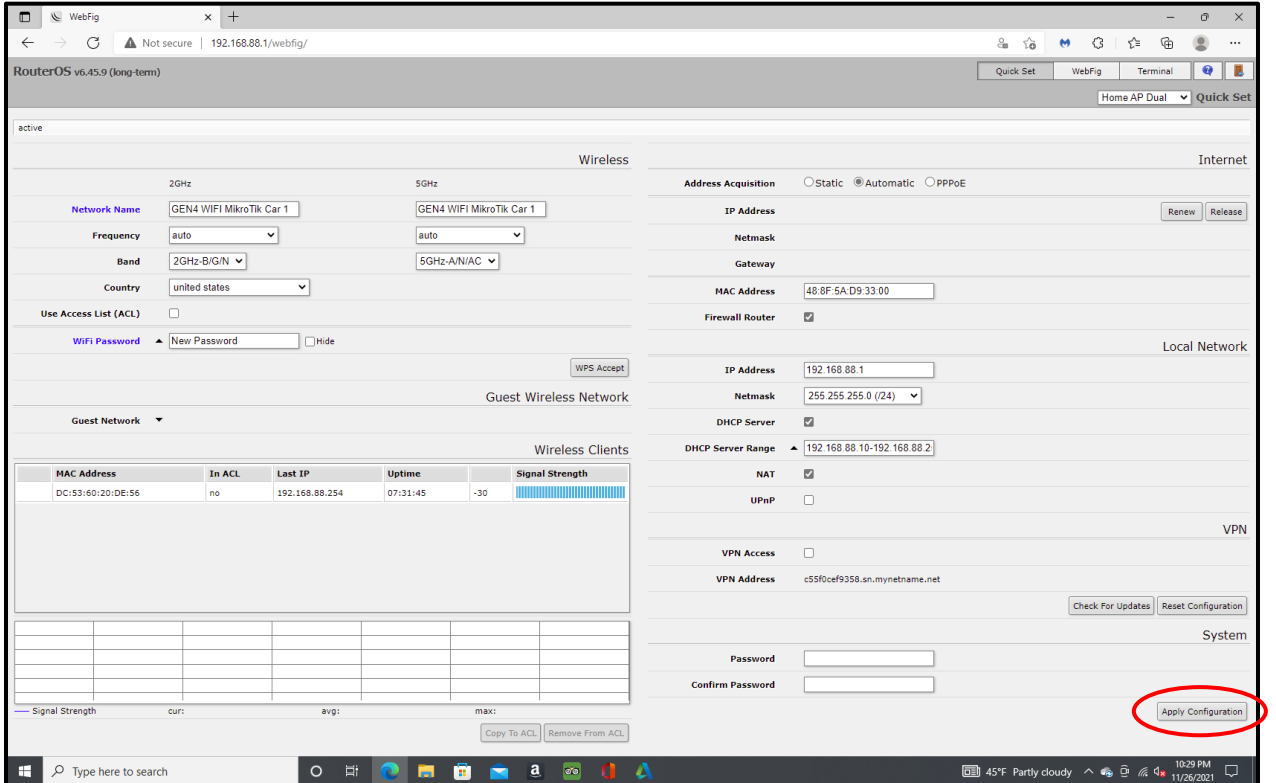

Once the **Apply Configuration** button is clicked on the newly created GEN4 WIFI MikroTik Network Names and Password will be updated.

After clicking on the **Apply Configuration** button, close the MikroTik configuration tool window by clicking on the **X** in the upper right-hand corner of the window as shown below.

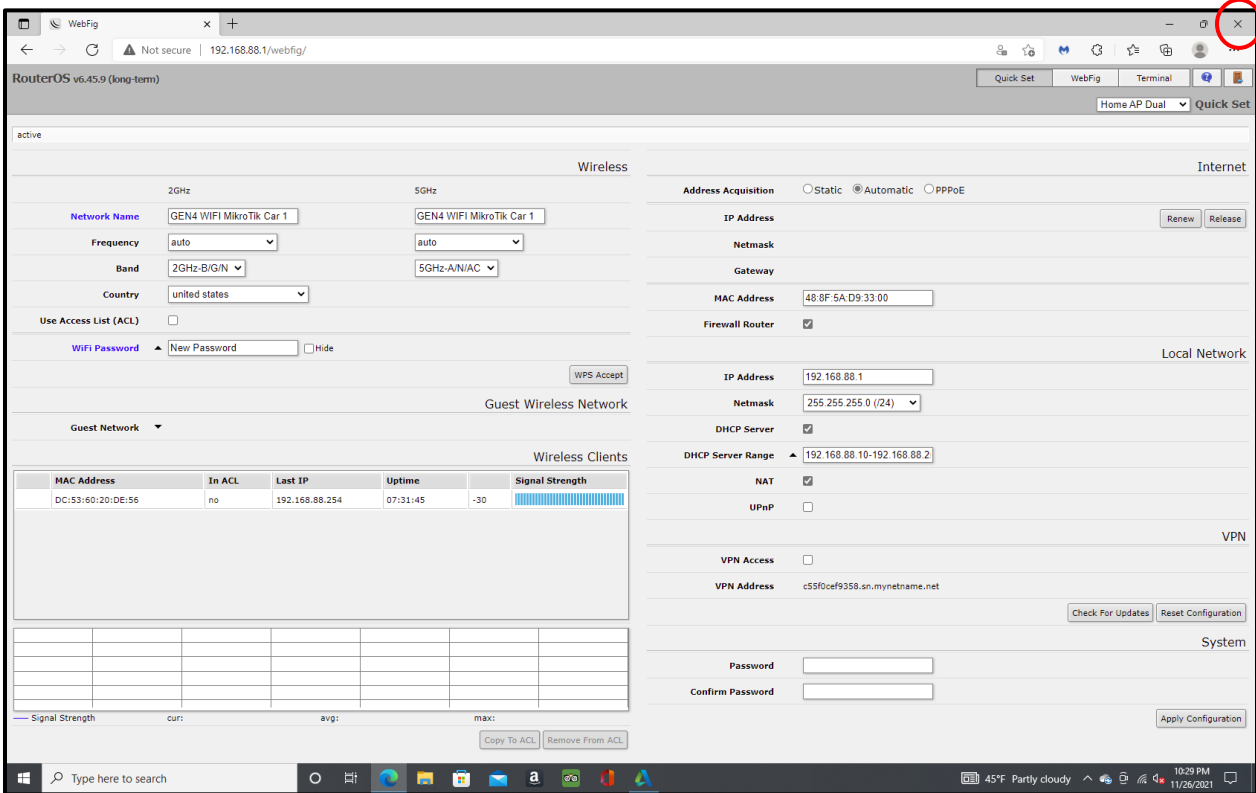

After quiting out of the MikroTik configuration tool, a new Wireless Network connection, for the newly created GEN4 WIFI MikroTik Wireless Network Name and Password, must be established. To establish the new GEN4 WIFI MikroTik Wireless Network connection, once the PC is powered on, left mouse click on the **Universal Wireless Network icon** in the lower right-hand corner of the PC's tool bar as shown below.

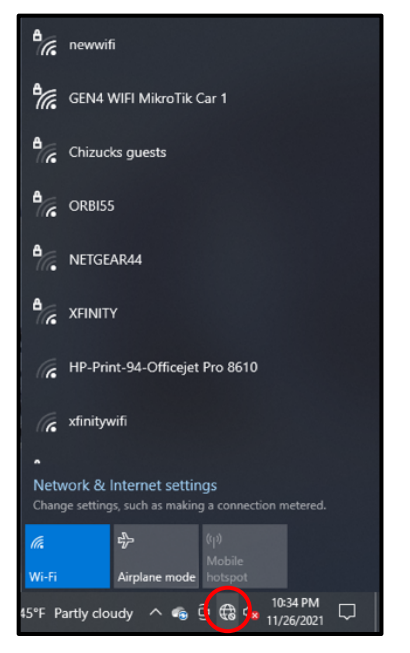

Once the PC's Wireless Network dialogue window opens, as shown below, the newly created **GEN4 WIFI MikroTik Race Car 1** Network Name that was created using the MikroTik online configuration tool will appear. For this example, the GEN4 Wireless Network Name is **GEN4 WIFI MikroTik Race Car 1.** Once the **GEN4 WIFI MikroTik Race Car 1** Wireless Network dialogue window opens, left mouse click on **GEN4 WIFI MikroTik Race Car** wireless network.

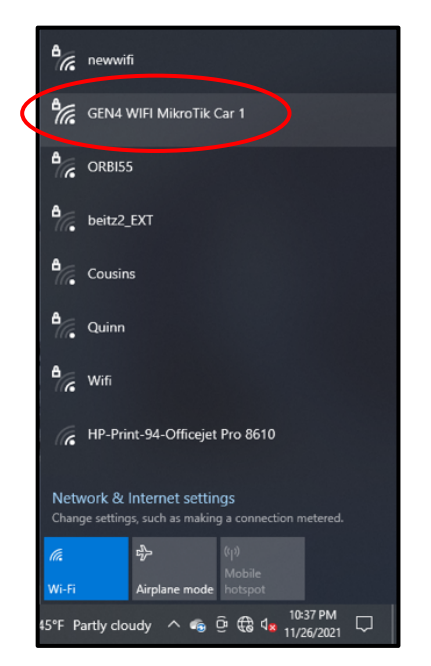

Once the **GEN4 WIFI MikroTik Race Car 1** Wireless Network dialogue window opens as shown below, check the **Connect automatically** box and then left mouse click on **Connect**.

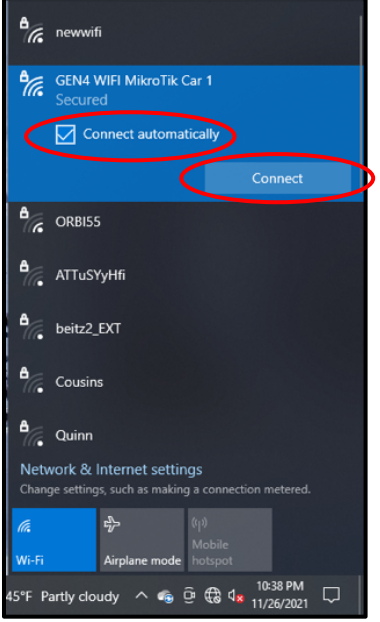

Once **Connect** is selected, the following dialogue window will open. It has a blank dialogue box under the **Enter the network security key** text. This is where the newly created GEN4 Wireless Network Wifi Password needs to be entered.

**Key Point**!!! The **Network Security Key** is also referred to as the **GEN4 Wireless Network WiFi Password**.

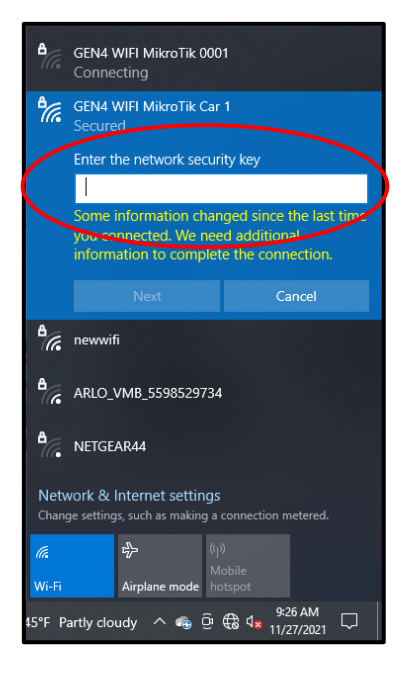

For this example, the GEN4 Wireless Network Password is **New Password** relative to the newly created Password using the MikroTik online configuration tool. At this point, type in your newly created 8 character password and then select **Next**.

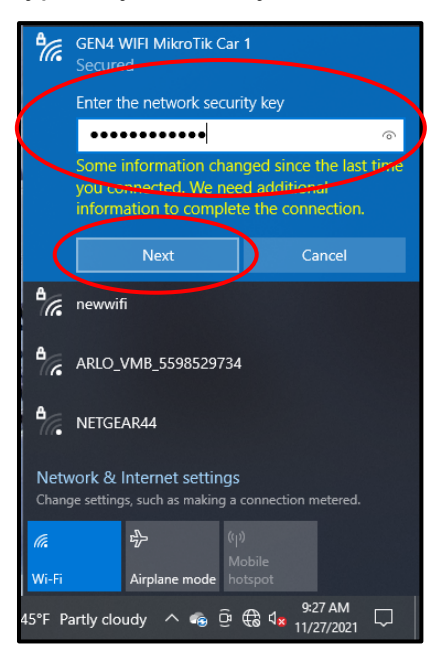

Once **Next** is selected, the following window will open showing the new **GEN4 WIFI MikroTik Race Car 1** Network is "**Verifying and connecting**" and attempting to establish connection with the PC.

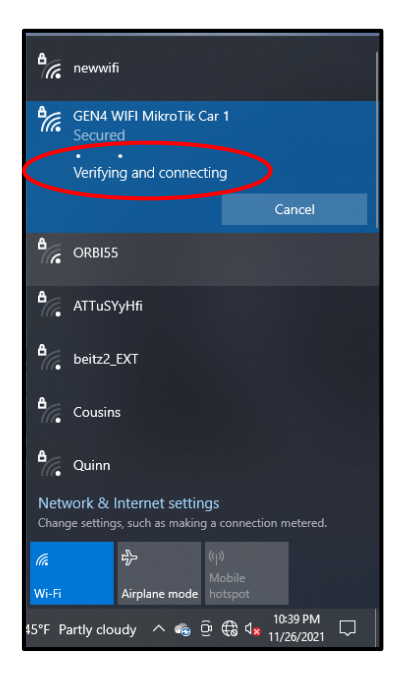

After a brief period of time, the following window will open to indicate the newly created **GEN4 WIFI MikroTik Race Car 1** Wireless Network connection has been established with the PC.

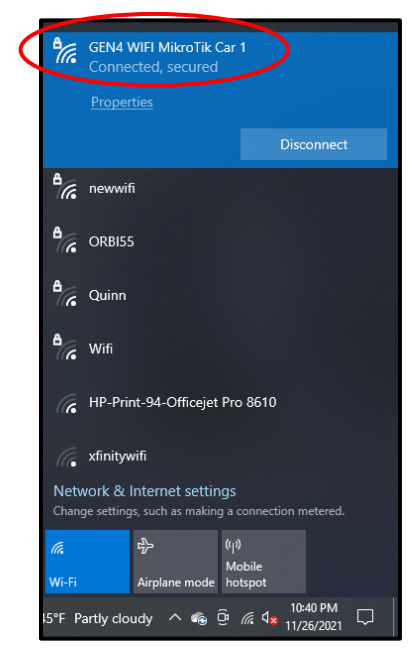